# SULMS 簡単操作マニュアル

(受講者編)

作成日 2023 年 04 月

# 目次

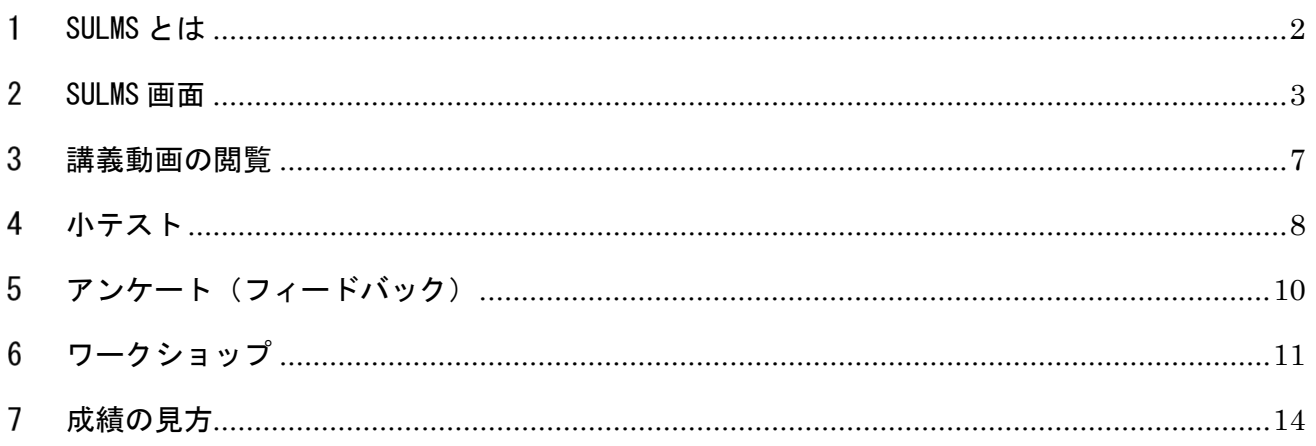

<span id="page-2-0"></span>SULMS とは

SULMS とは Moodle という学習管理システムを滋賀大学専用にカスタマイズした e ラーニングシス テムです。Web ブラウザを使ってブラウザ内で学習を進めることができます。SULMS では、講義資料 のダウンロードやレポート提出、小テストの受験などを行うことができます。

SULMS と SUCCESS

SULMS は SUCCESS と 1 日に 1 回だけ同期しています。SUCCESS で行った履修登録は同期が行われる まで SULMS に反映されません。また、同期は SUCCESS から SULMS への一方向かつ追加だけです。そ のため、SUCCESS で履修を取りやめても SULMS には自動的には反映されず、マイコースに残ります。 また、SULMS は通年での利用なので、春学期科目、秋学期科目問わずマイコースに表示されます。

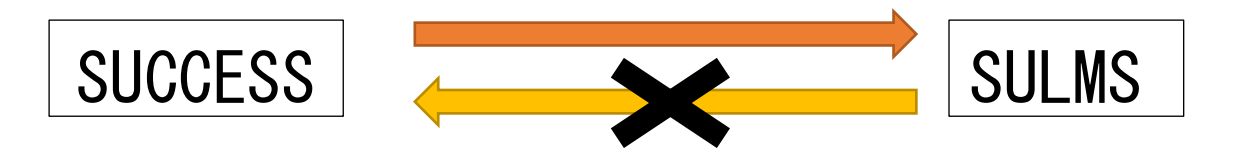

ログイン

SULMS の右上の「ログイン」をクリックし、ユーザー名とパスワードを入力します。 ユーザー名はしがだい ID、パスワードはしがだい ID のパスワードです。

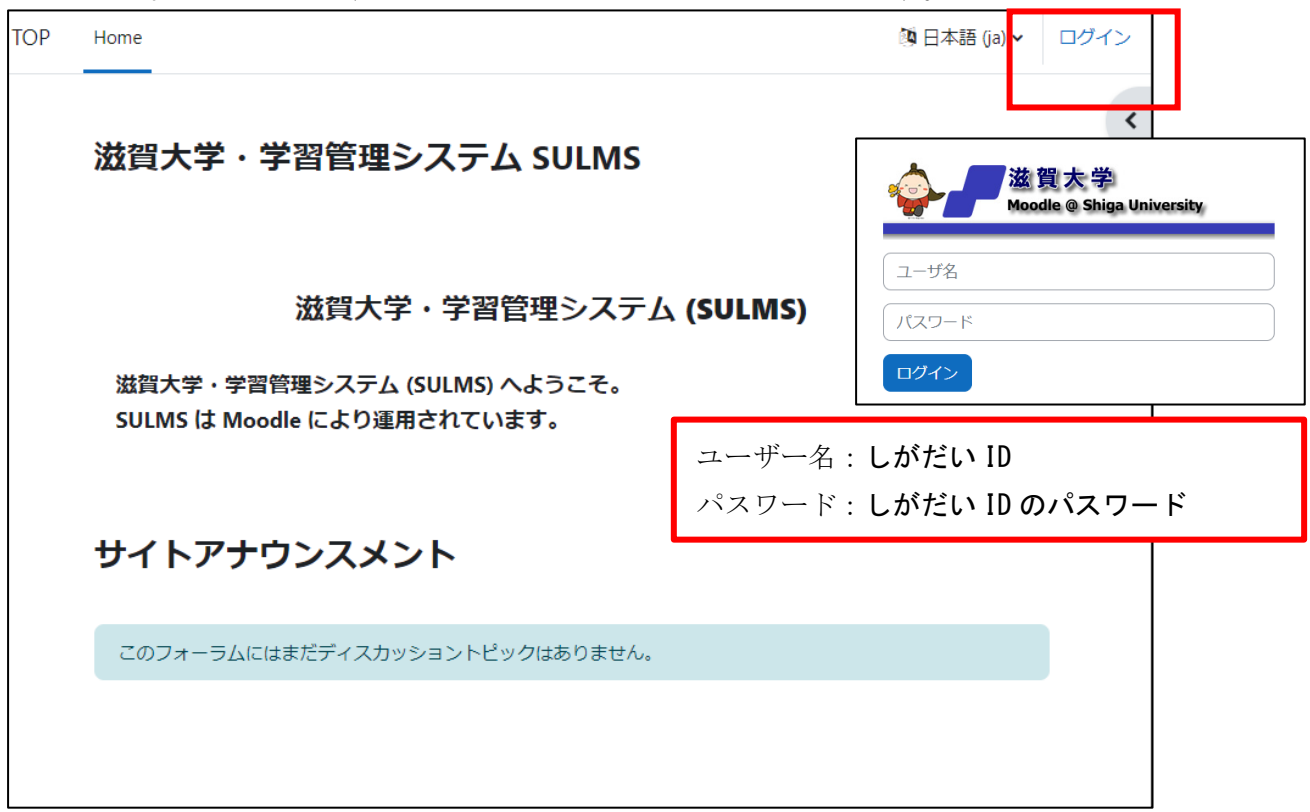

### <span id="page-3-0"></span>SULMS 画面

Home/Top(サイトホーム)

タブ切り替えで「Home」「ダッシュボード」「マイコース」を選択します 右上の名前をクリックすると、評定確認、言語設定、ログアウトが可能です

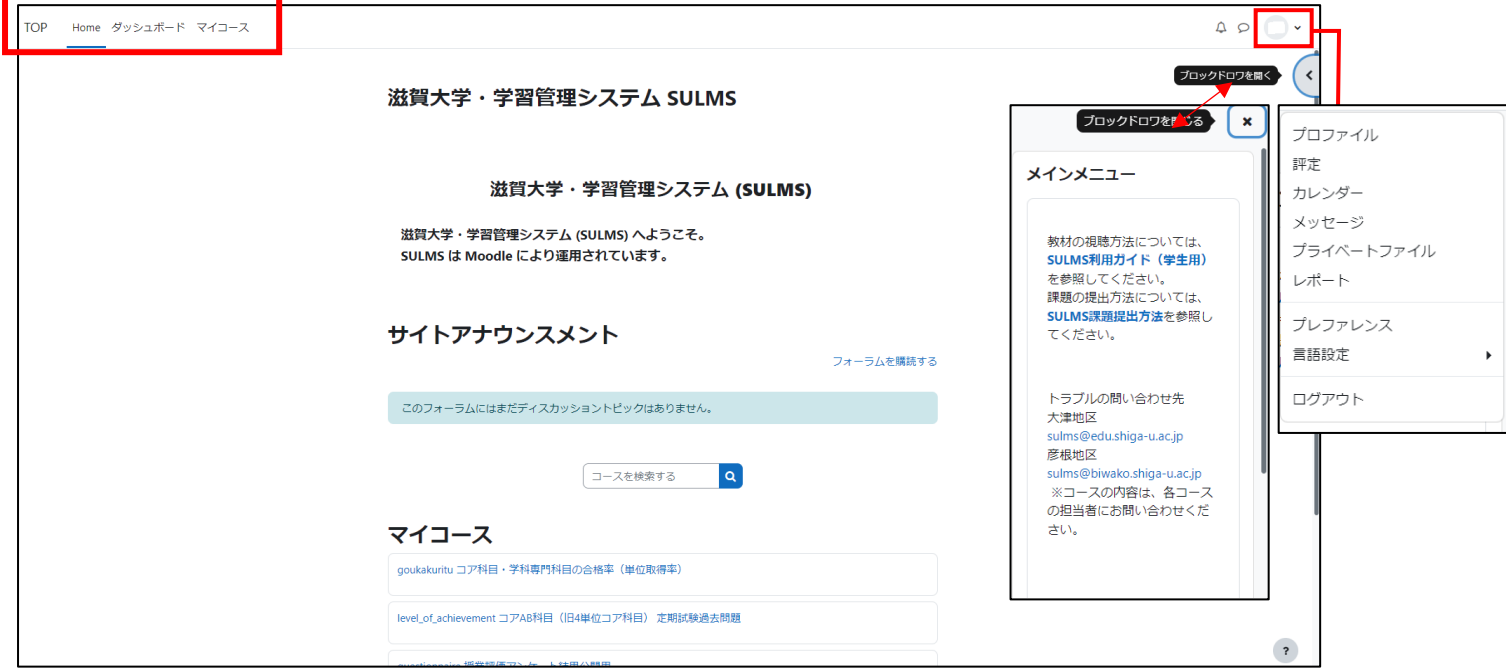

ログインすると、マイホーム画面が表示され、自分が登録されているコースが表示されます。 登録されているコース一覧を「マイコース」といいます。

マイコース

ログインすると、サイトホーム、またはダッシュボード画面で「マイコース」が表示されます。マ イコースには自身で SUCCESS に履修登録した講義のコースと管理者側で設定した科目が表示されます。 ただし、SULMS を使用せず講義を行う場合もあるので、コース自体がない講義もあります。

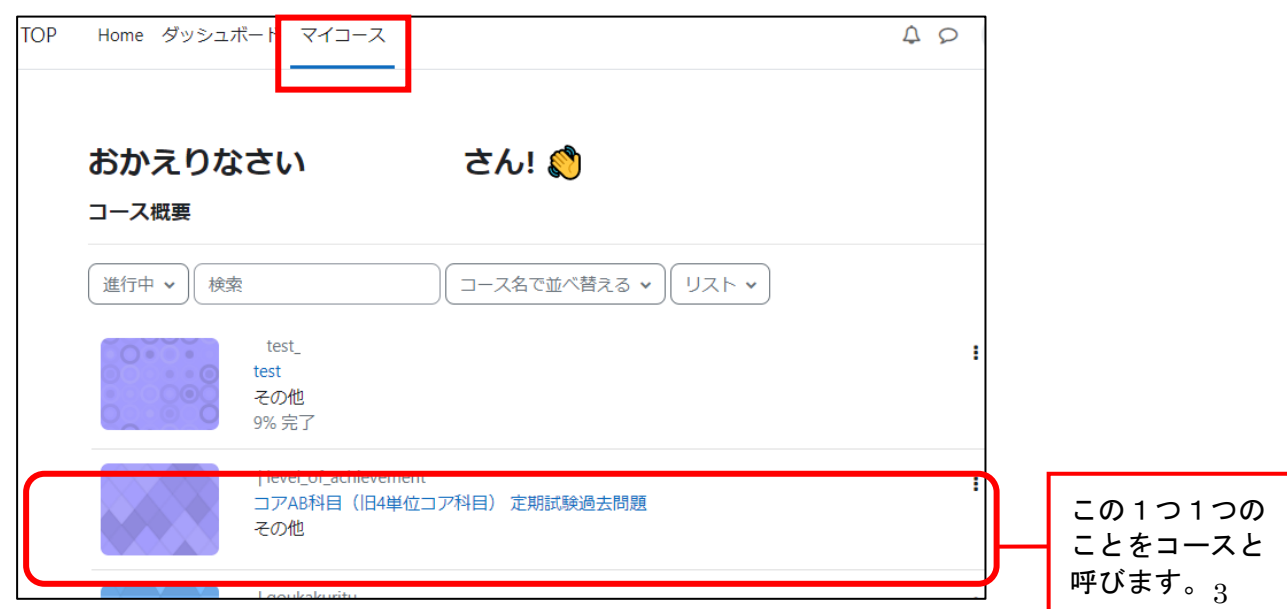

未登録のコースでも教員の設定によっては、内容を閲覧することが可能なこともあります。 マイコースに登録されていないコースを確認したい場合は、コースの検索を行います。

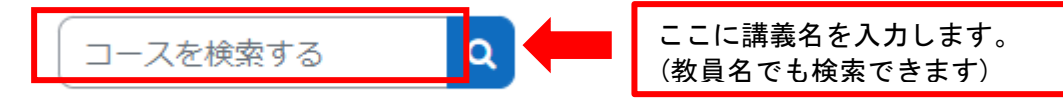

ダッシュボード このページから各コースへアクセスできます

ダイムラインやカレンダーが表示され、進捗状況と今後の期限の確認ができます

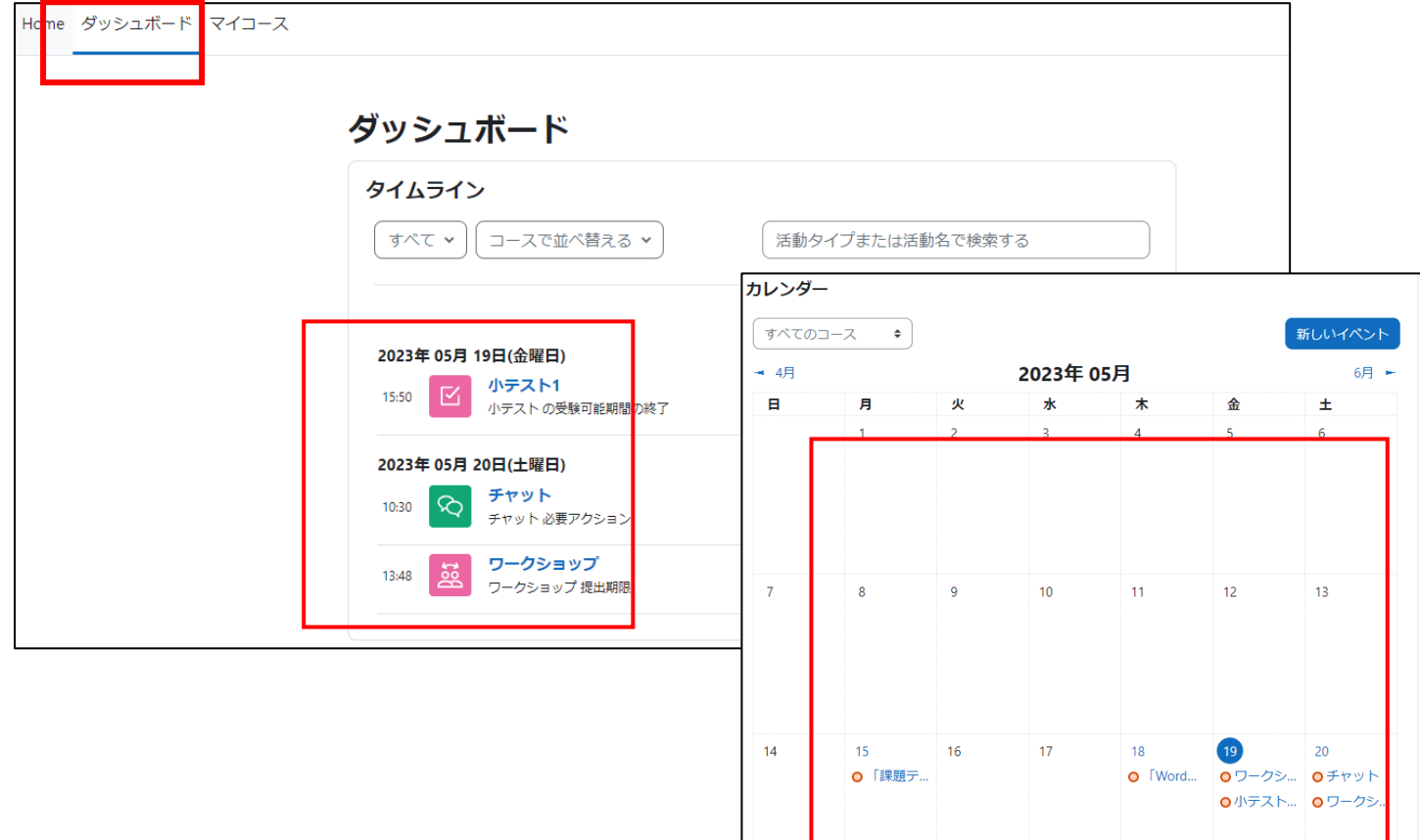

#### コーストップ画面

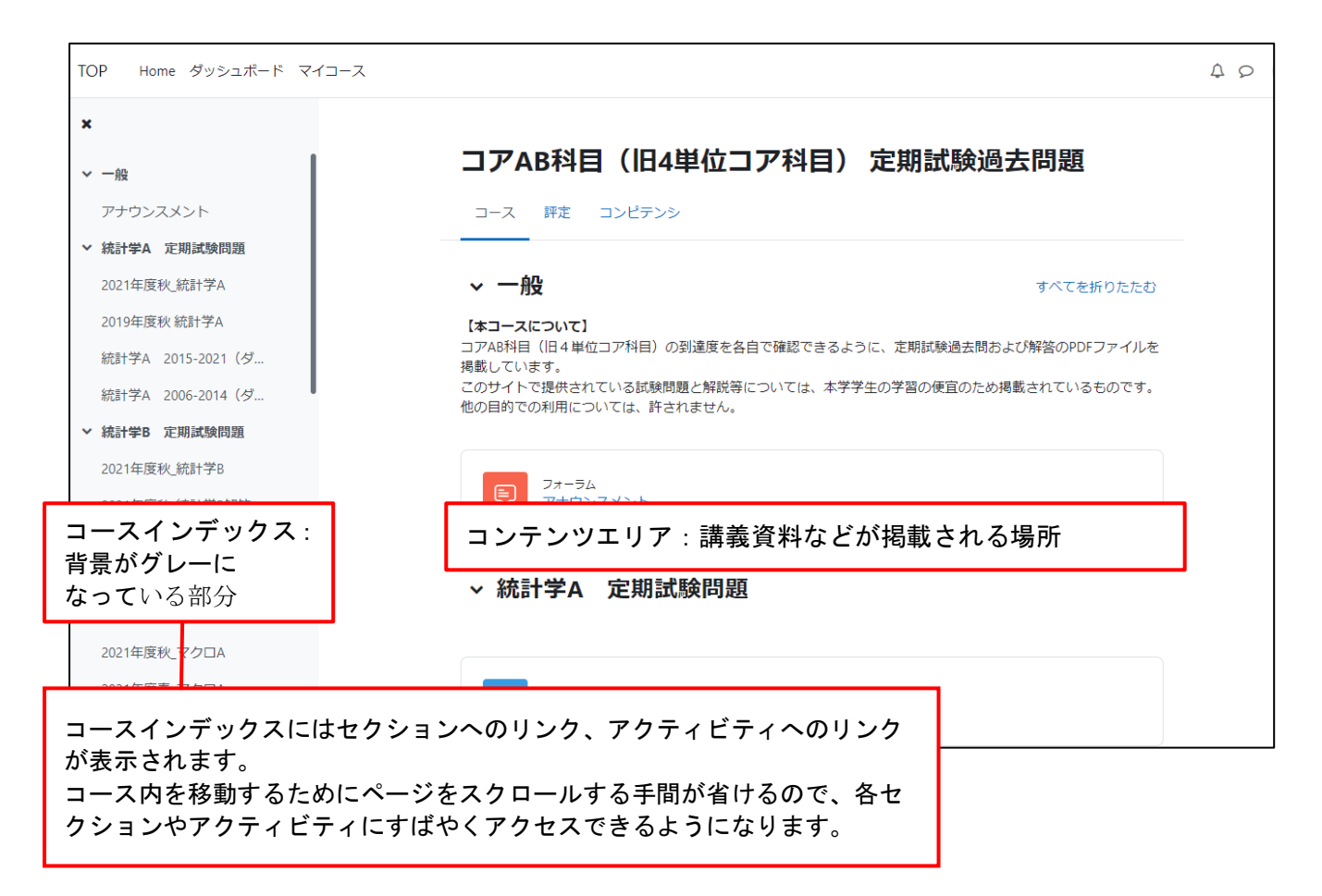

# SULMS で表示される主なアイコンと役割を紹介します。

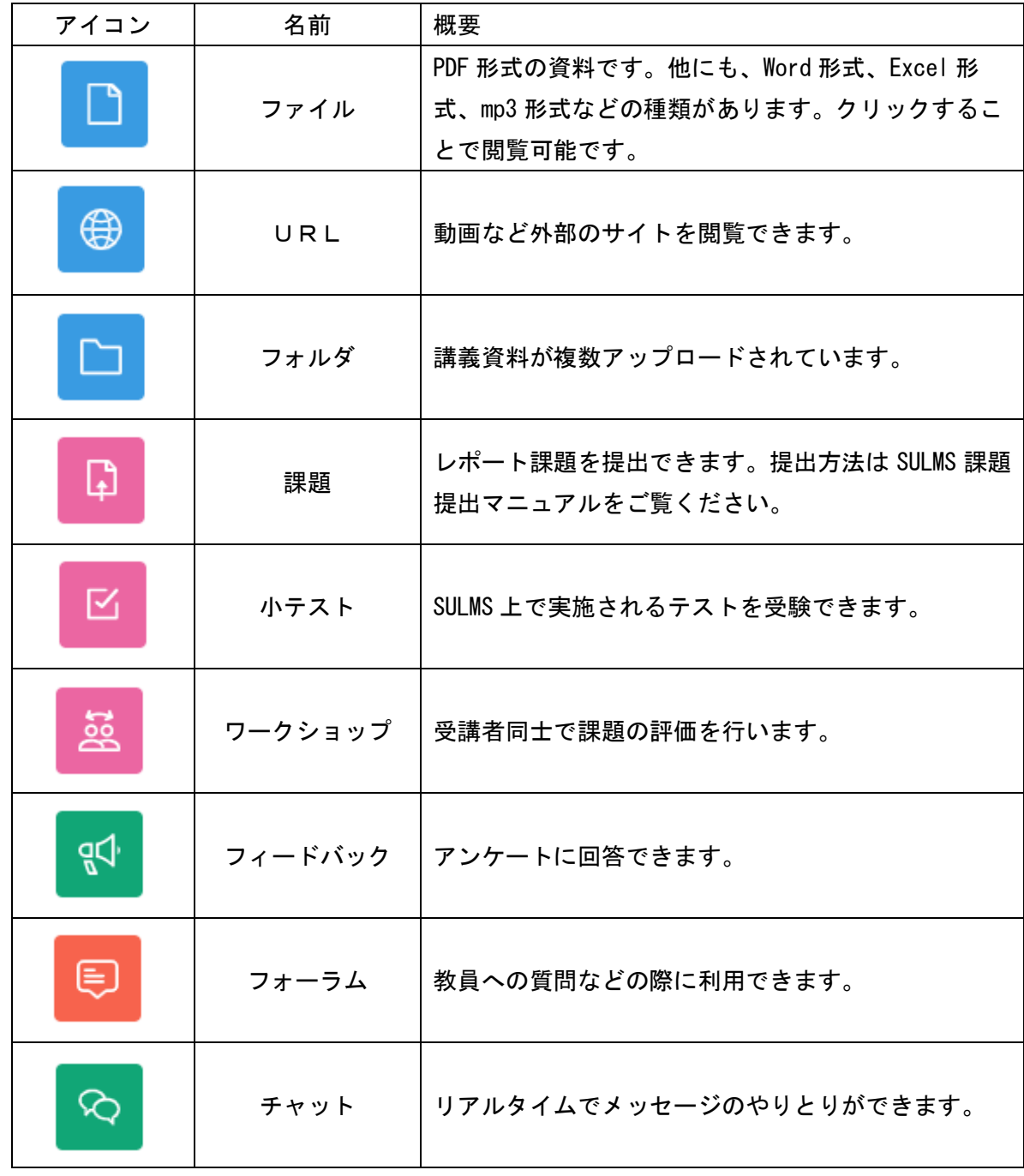

### <span id="page-7-0"></span>講義動画の閲覧

URL アイコンをクリックすると講義動画に直接リンクされ視聴することできます。 基本的には YouTube や Microsoft Stream 上で動画が公開されているので、そのまま視聴できます。 ただし、Microsoft Stream で視聴する場合、Microsoft へのサインインを求められることがありま す。その場合は、次のようにしてアカウントにログインして下さい。

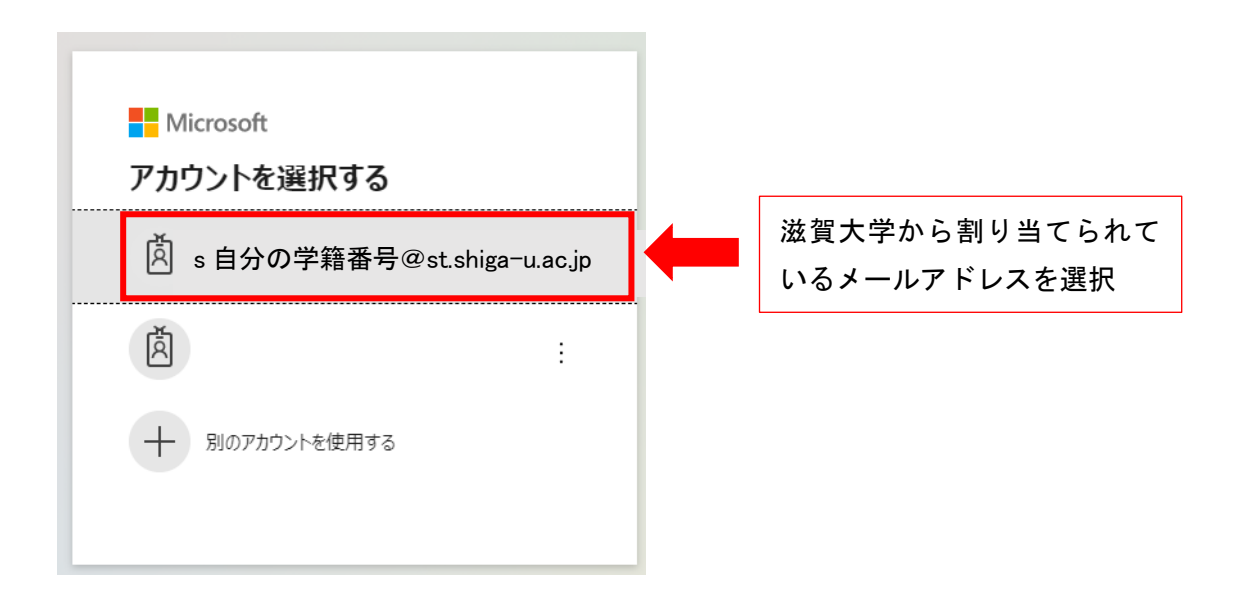

メールアドレスのパスワードを入力します。入力後サインインをクリックします。

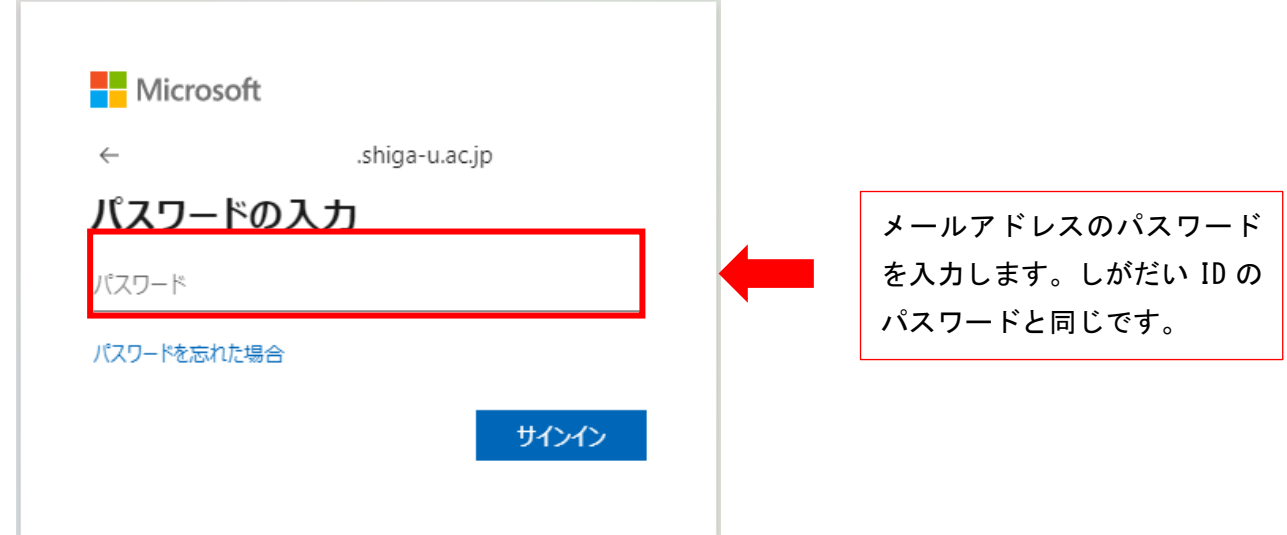

この方法でログインした場合、SULMS に戻る時にブラウザのバックキーを押すと、エラーが出ることが あります。あらかじめ自分のメールにログインしておくことをおすすめします。

## <span id="page-8-0"></span>4 小テスト

小テストアイコンをクリックすることで、小テストの受験を始めることができます。 アイコンをクリックすると以下の画面になるので、「小テストを受験する」をクリックします。

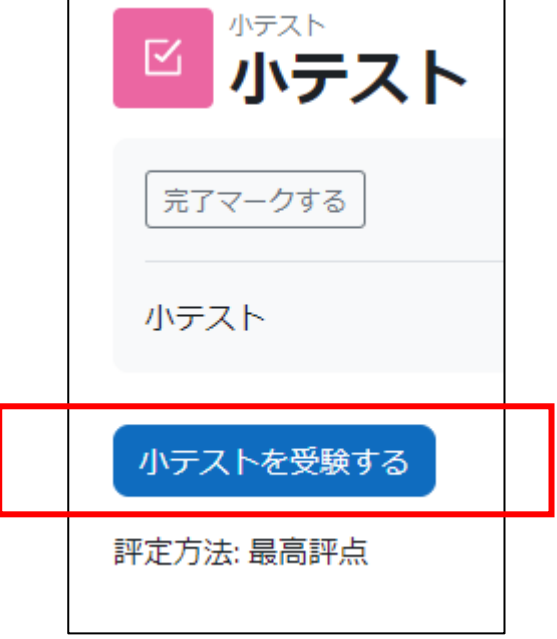

テストが開始されると以下のような画面が表示されます。ラジオボタンにチェックして回答します。 回答が出来たら、「次のページへ」をクリックして次の問題へ進みます。

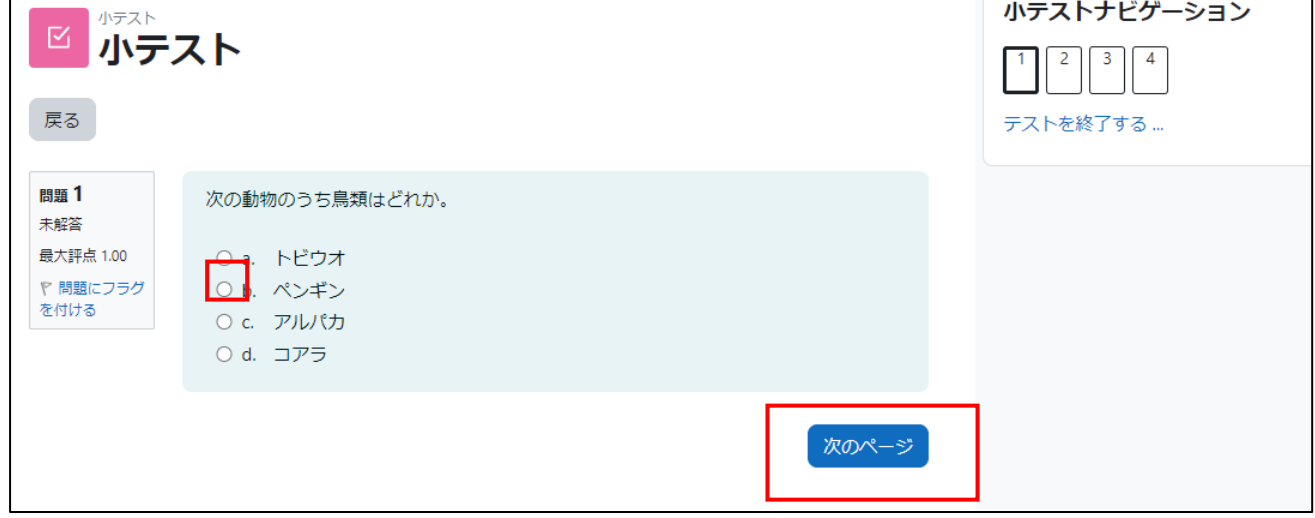

なお、右上の小テストナビゲーションブロックの数字は問題番号を示しています。 問題番号をクリックすると、その数字の問題を解答することもできます。

最後の問題まで進むと、受験概要が表示されます。このテストを終了するには「すべてを送信して 終了する」をクリックします。

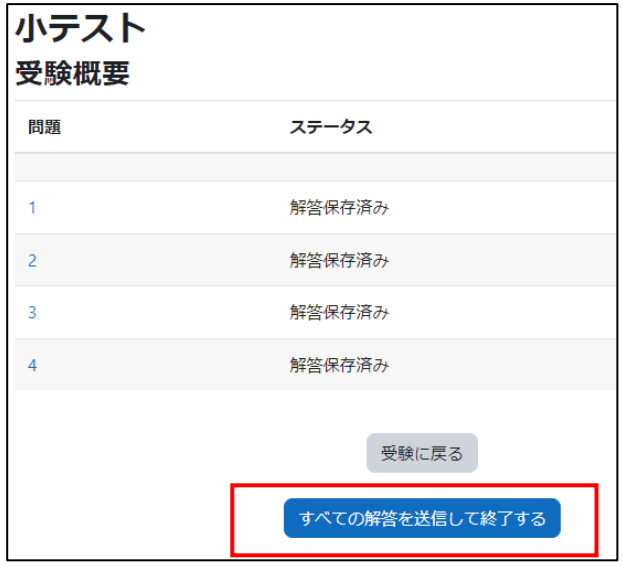

クリック後に確認ダイアログが表示されるので、「すべてを送信して終了する」をクリックします。

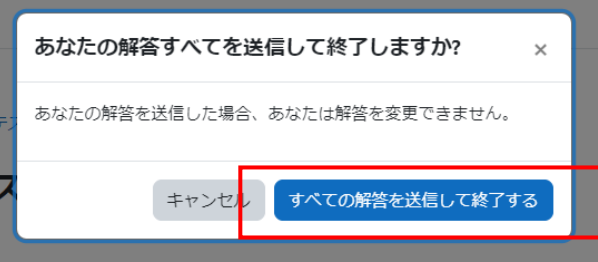

送信を行うとレビュー画面に遷移し、小テストの結果を確認できます。レビューを終わる時は、赤 枠内の「レビューを終了する」をクリックします。

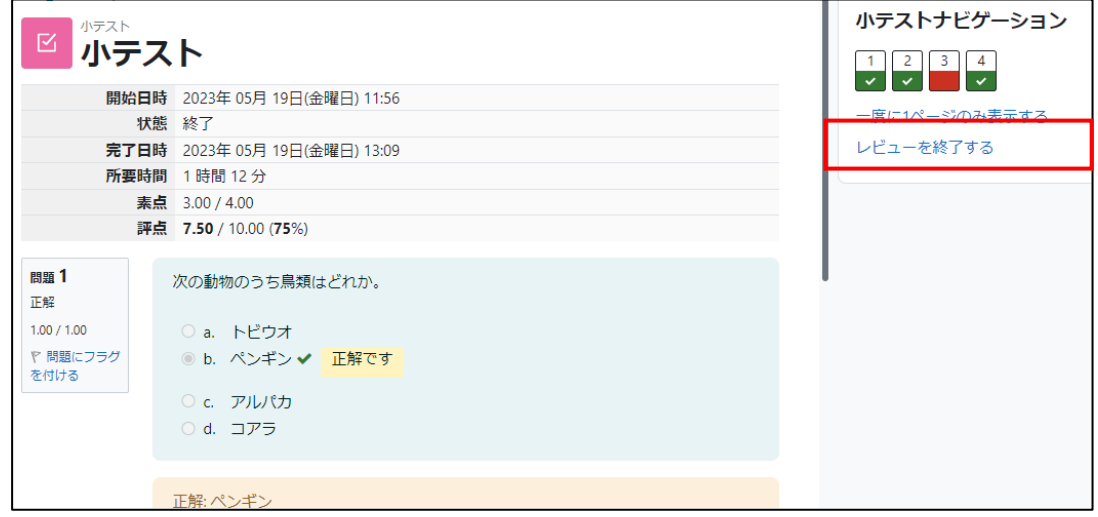

レビュー終了後、再度受験する場合は「もう一度受験する」をクリックします。 このボタンが表示されていない場合は、再受験はできません。

<span id="page-10-0"></span>アンケート(フィードバック) フードバックアイコンをクリックすると、アンケートに答えることができます。 クリックするとアンケートの概要が表示されます。 アンケートに回答する場合は「質問に回答する…」をクリックします。

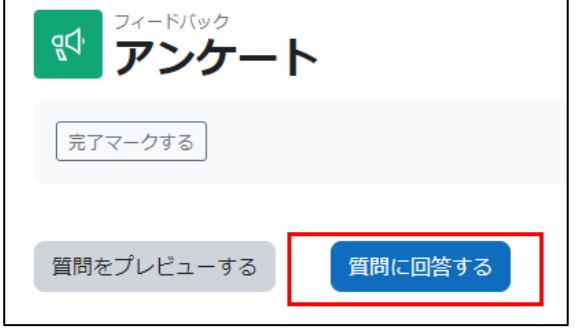

以下は、アンケートの表示例です。多肢選択、択一式、記述式の回答形式で行います。 アンケートへの回答を終える場合は、「あなたの回答を送信する」をクリックします。

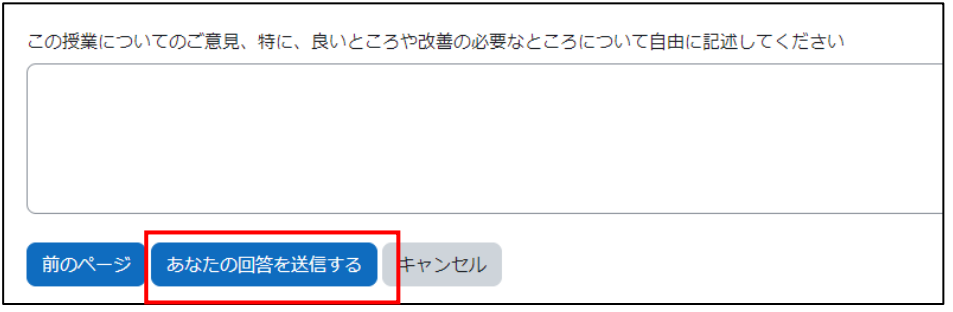

#### <span id="page-11-0"></span>6 ワークショップ

このワークショップアイコンをクリックすると、受講者同士で評価をしあう活動を行えます。 クリックして、以下のように「提出フェーズ」がハイライトされていれば提出ができる状態です。

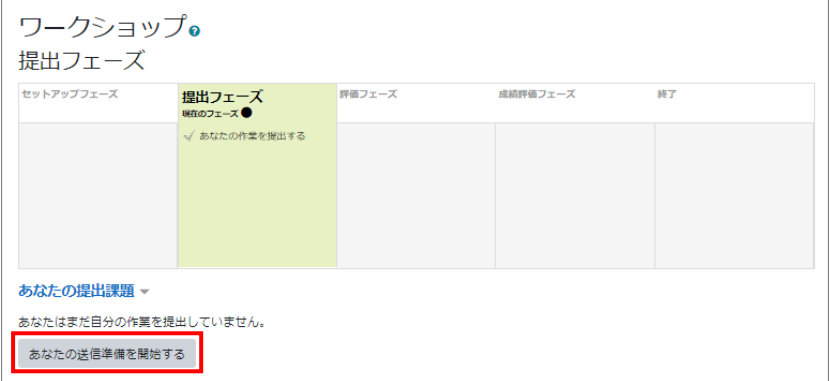

「あなたの送信準備を開始する」をクリックします。

以下のような画面になるので、タイトルを入力します。

「提出コンテンツ」には回答の文章を入力、「添付」にはファイルを追加できます。

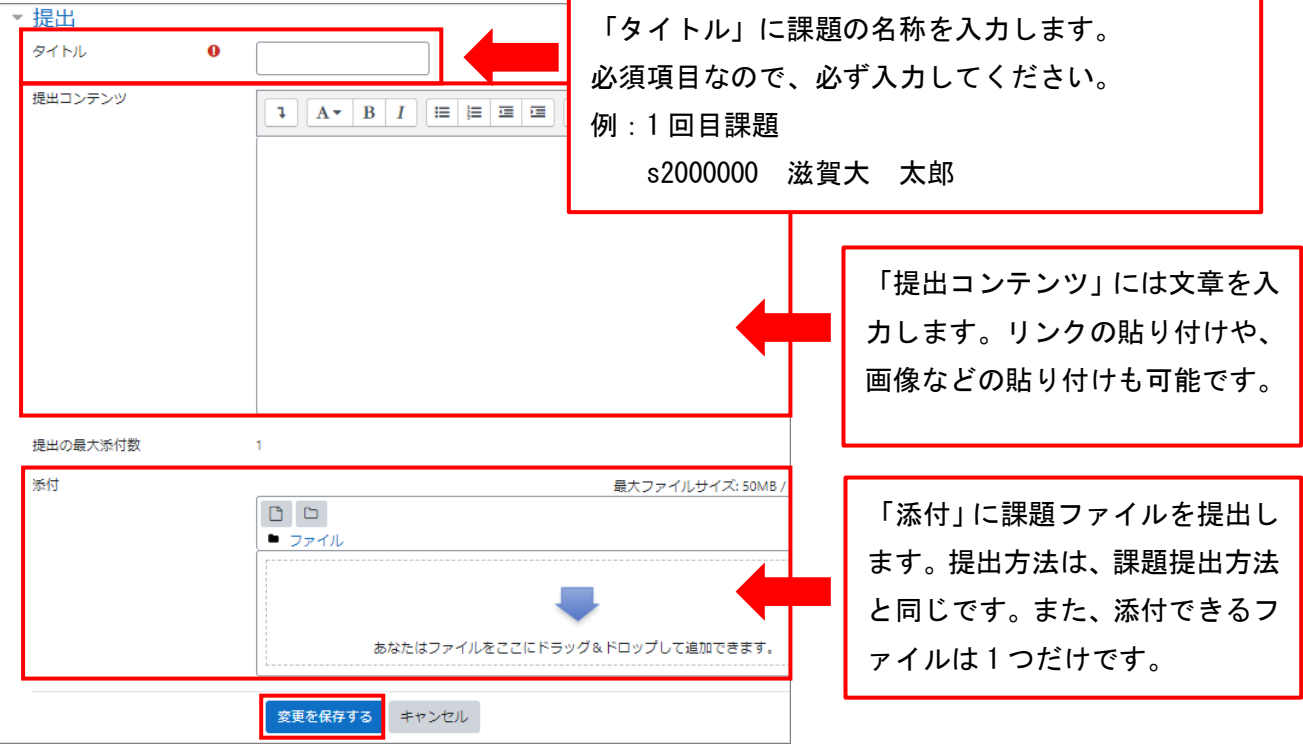

入力が終了したら、「変更を保存する」をクリックします。 クリックせずに終了すると提出内容が保存されません。

課題が提出されると以下の画面になります。 提出したファイルの修正を行いたい場合は、「提出を編集する」をクリックします。

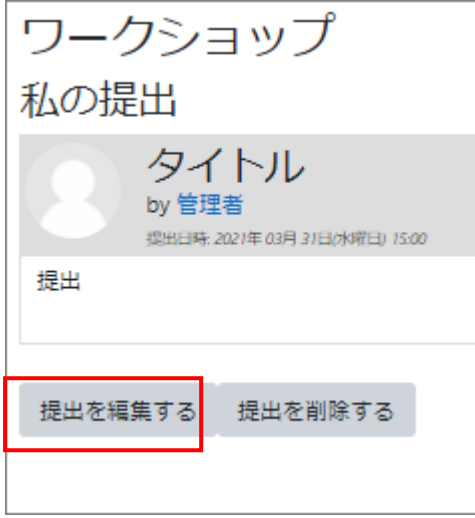

図のように評価フェーズがハイライトされていると、他の参加者の評価を行うことが出来ます。 評価できる相手は教員が自分に対して割り当てている他の参加者だけです。

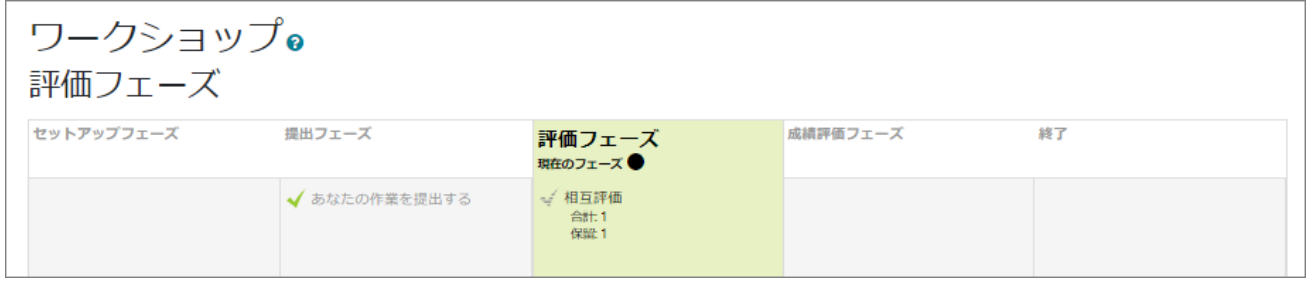

下の図のように「評価が必要な割り当て済み提出」に評価相手が表示されます。

「評価」をクリックして評価画面に進みます。

この場合では、「滋賀 太郎」さんを評価することになります。

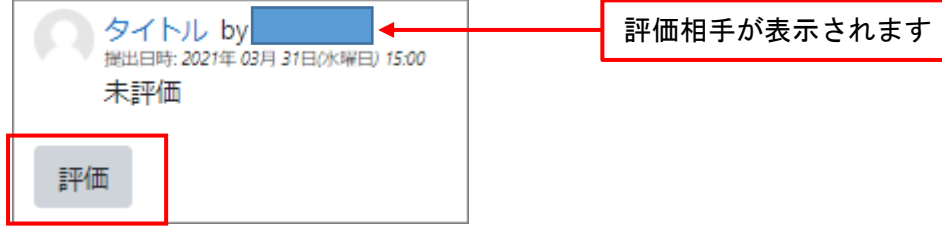

ラジオボタンにチェックを入れて、評価を決めます。

「作成者へのフィードバック」に評価相手へのコメントを入力します。

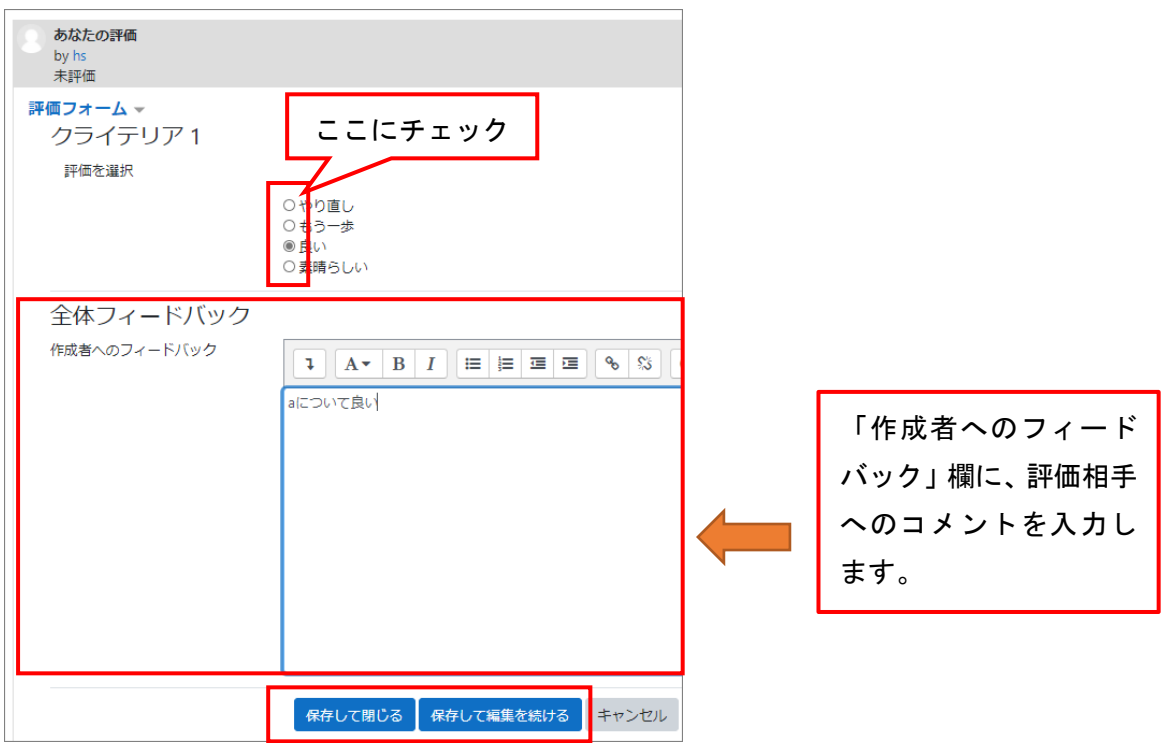

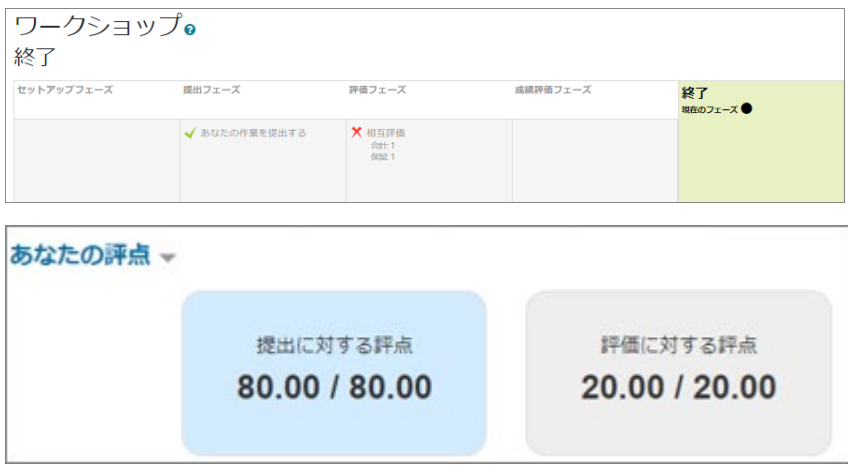

「終了」がハイライトされ、評点が表示されたら完了です。

## <span id="page-14-0"></span>成績の見方

コーストップ画面の右上の名前をクリックし、評定(成績)を見ることができます。

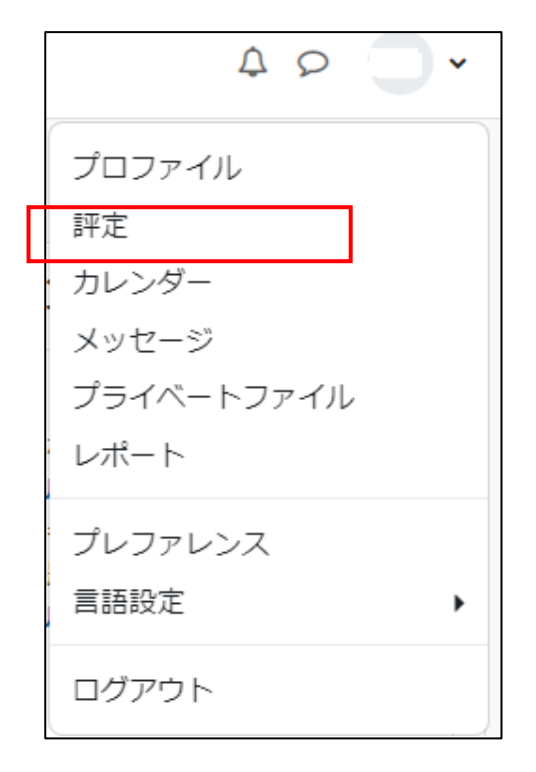

「評定」をクリックすると、各活動の成績情報が表示されます。 評定:範囲欄に表示されている値の範囲で取得した点数が表示されます。 パーセンテージ:評定の内容を 100%で表示した時の値が表示されます。